# COPY & PASTE LEARNING MOMENT ON YOUR IPAD

Please follow these directions to learn methods for copy and paste of text and links on your iPad.

We will be using the Reading Counts App for this demo.

Copy and Paste on an iPad is very easy. Though there are some differences you should know about. It is all about content.

First is how to copy a URL or weblink.

We are going to use the SRC Reading Counts App as an example.

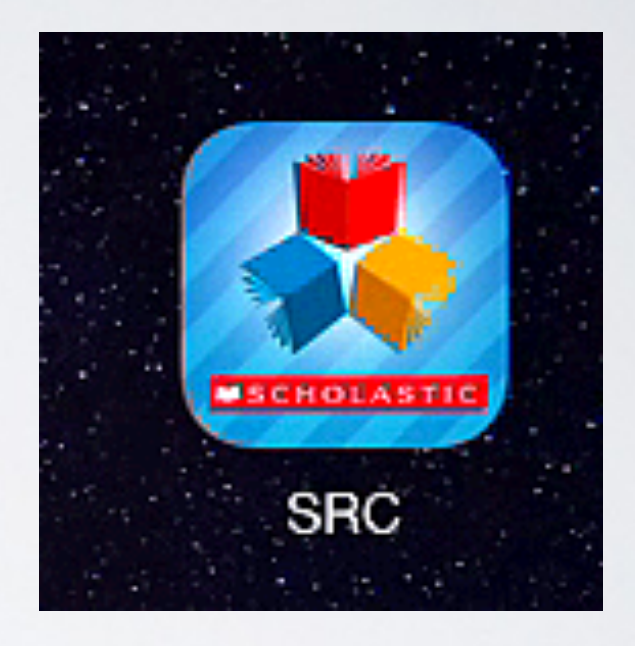

**Staff** will need to download from the **App Store**. It is a free download.

**Students** will use the **App Portal**.

# For Students…

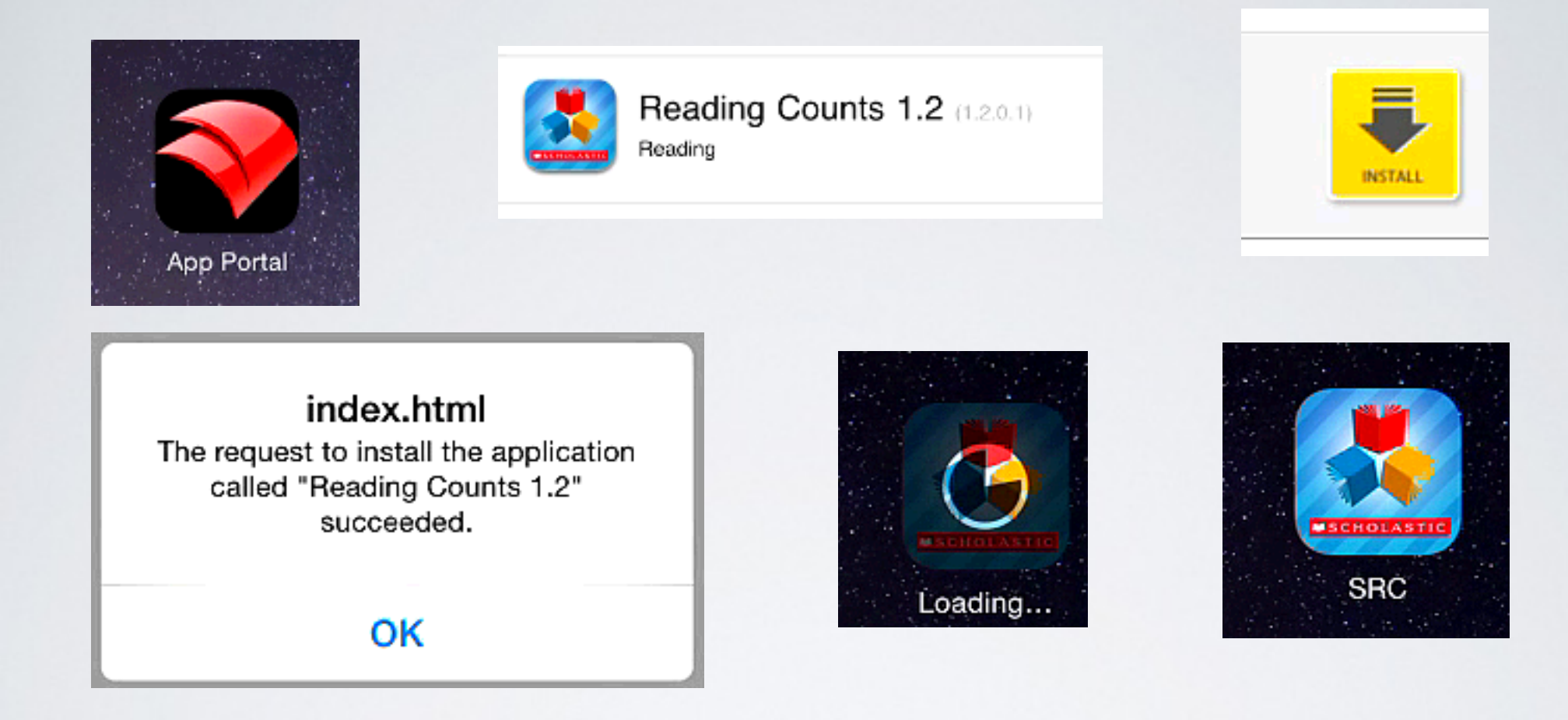

Open "App Portal". Scroll down to "Reading Counts App".

Install and Select "OK". SRC App will load.

## Continue for all….

Open "Mail App".

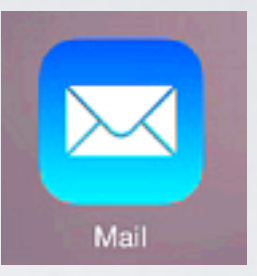

# Find email "Copy & Paste Lesson on iPad".

#### Copy & Paste Learning Moment

Instructions:

https://drive.google.com/file/d/0B9MjNjIII4vLSk5ITFpSRIdvLU0/view?usp=sharing

URL to Copy & Paste:

URL underlined link

https://h100002803.education.scholastic.com/slms/studentaccess

TEXT to Copy & Paste

Practice: Copy and paste this line in the Notes App

# Or use this URL Link

<https://h100002803.education.scholastic.com/slms/studentaccess>

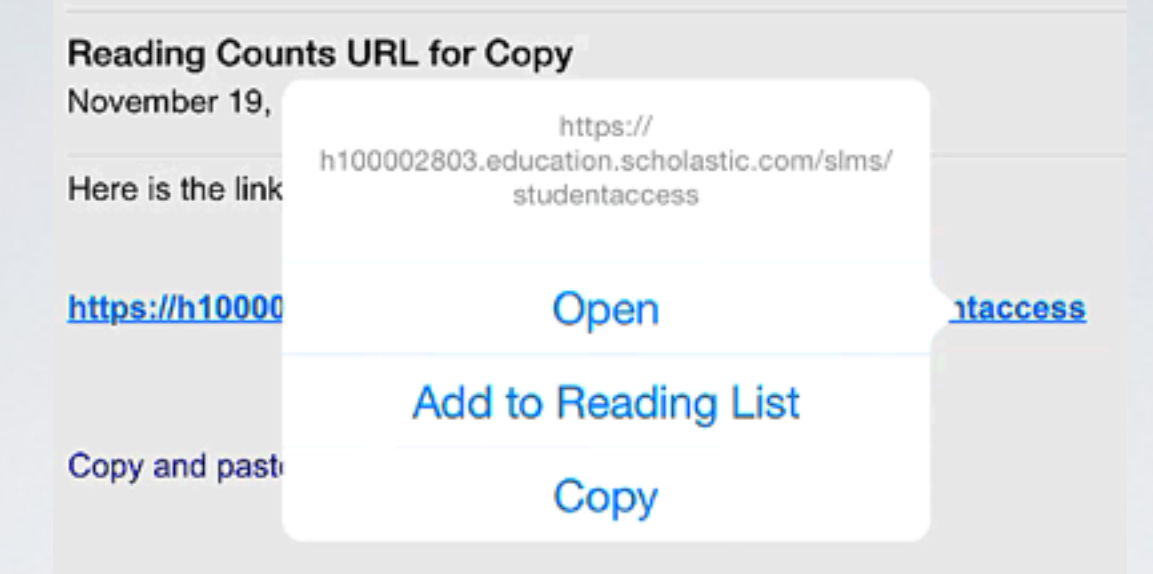

Press and hold on URL in email or enclosed link and the URL Options box opens.

Select "Copy".

This copies URL in iPad temporary memory and is stored until you use copy feature again or iPad is turned off or shutdown.

Now, we are going to Paste this URL in our Reading Counts App settings

# Open "Settings"

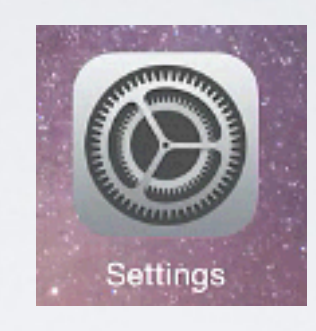

# Scroll down to "SRC" (Reading Counts App)

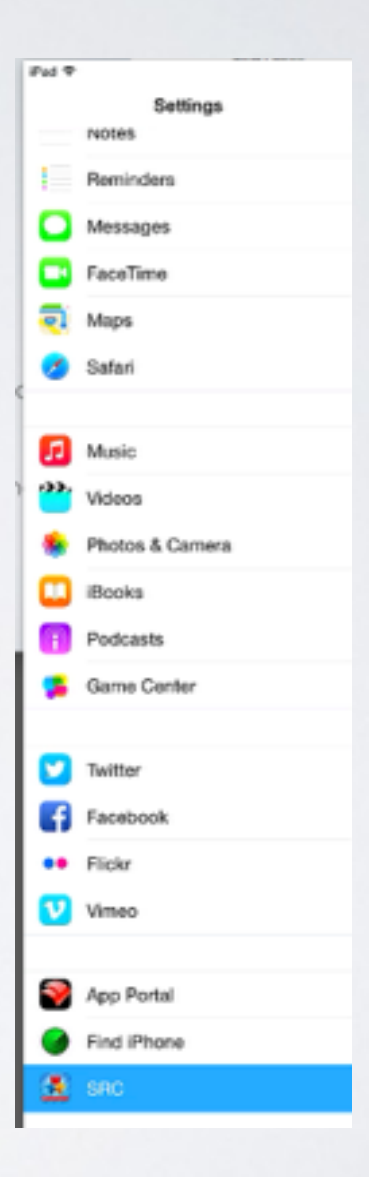

On right, you will notice a Site ID box. This is where we will paste our copied URL

Press finger in empty box and the Paste option will pop up.

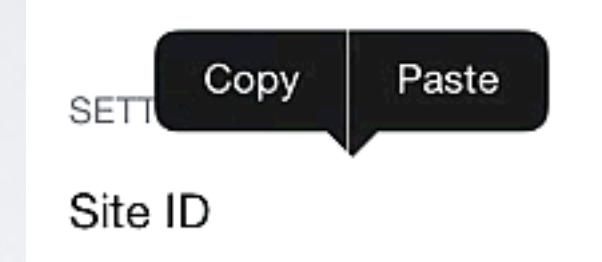

**SETTINGS** 

Site ID cation.scholastic.com/slms/studentaccess

Enter your Scholastic hosted Site ID

Select "Paste" and the URL will be copied in the Site ID box.

The Reading Counts App will now work properly

Next, we will Copy text and Paste in the Note App.

Open "Mail App".

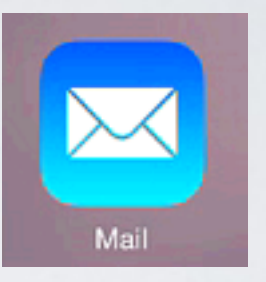

TEXT

# Find email "Copy & Paste Lesson on iPad".

# Copy & Paste Learning Moment

Instructions:

https://drive.google.com/file/d/0B9MjNjlll4vLSk5ITFpSRldvLU0/view?usp=sharing

URL to Copy & Paste:

URL underlined link

https://h100002803.education.scholastic.com/slms/studentaccess

**TEXT to Copy & Paste** 

Practice: Copy and paste this line in the Notes App

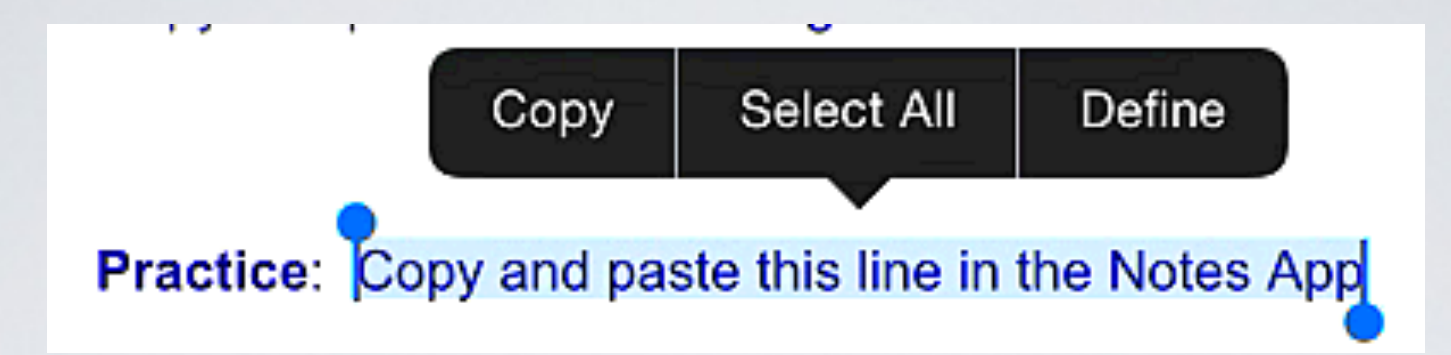

Press and hold on text in email and the Copy Options box opens.

Notice the blue circles. These allow you to change your selection to add more text or less.

Select the text from above and copy.

You can also pinch out to make text larger and easier to select.

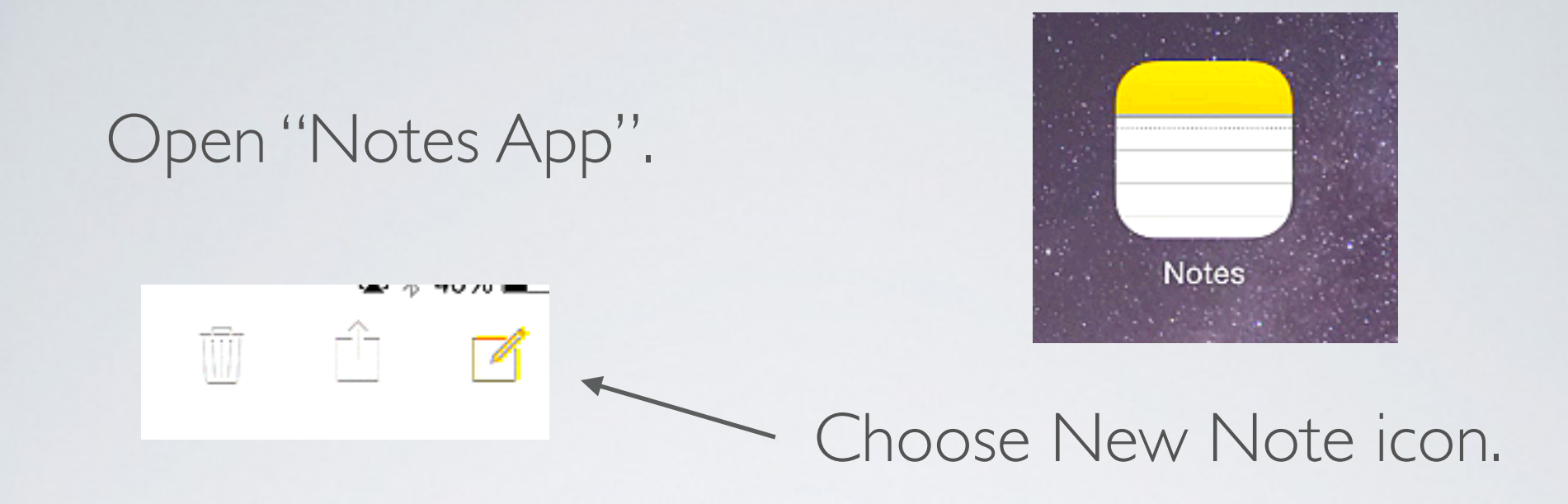

# Press in note area and the Paste Option box opens.

### **く** Notes

November 19, 2014, 10:37 AM

Copy and paste this line in the Notes App

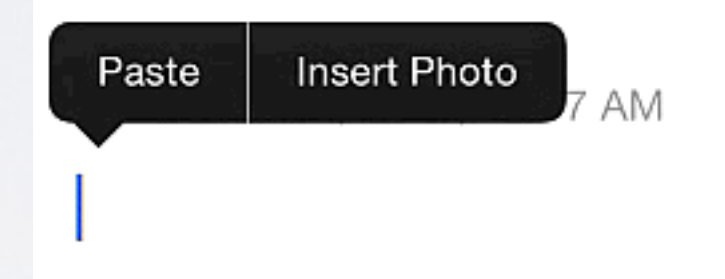

## Select Paste.

Copy and Paste on an iPad is very easy.

You saw the differences in the URL, Copy and Paste Options boxes.

It is all about content.

URL Copy & Paste is pretty straight forward. Copy URL and Paste anywhere

Text Copy & Paste takes a little practice. You can select text and change selection with blue circles to add or limit selection or you could use the select all option to add all text on page.

If you need further help contact the Technology Department

Taylor Technology

support@taylor.kl2.in.us

or

http://helpdesk.taylor.kl2.in.us